## **PETUNJUK PENDAFTARAN CALON WISUDAWAN DI SISTEM WISUDA UNIVERSITAS UDAYANA Level Mahasiswa**

1. Pertama-tama hal yang harus dilakukan adalah masuk ke halaman situs imissu terlebih dahulu dengan cara ketik : http://imissu.ac.id/ seperti pada **Gambar 1.1** di bawah ini.

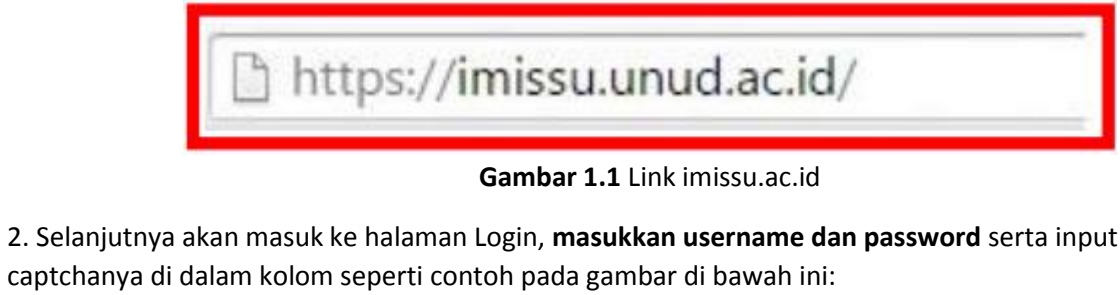

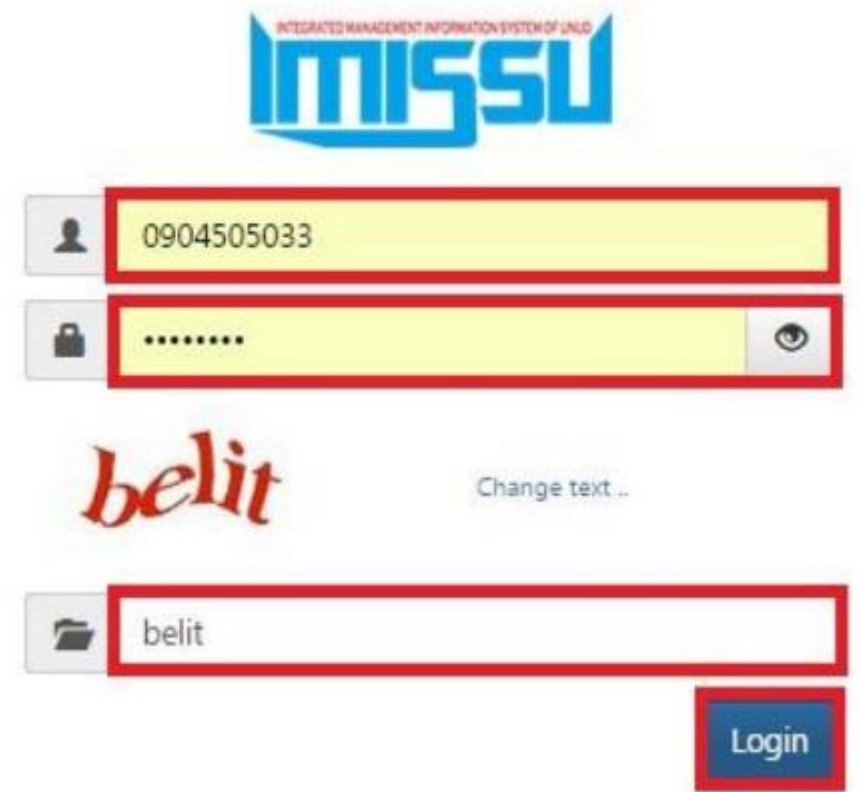

**Gambar 1.2** Tampilan Login imissu

3. Kemudian jika berhasil akan masuk ke halaman menu utama Imissu, lalu pilih menu pendaftaran wisuda, seperti **Gambar 3.1** di bawah ini:

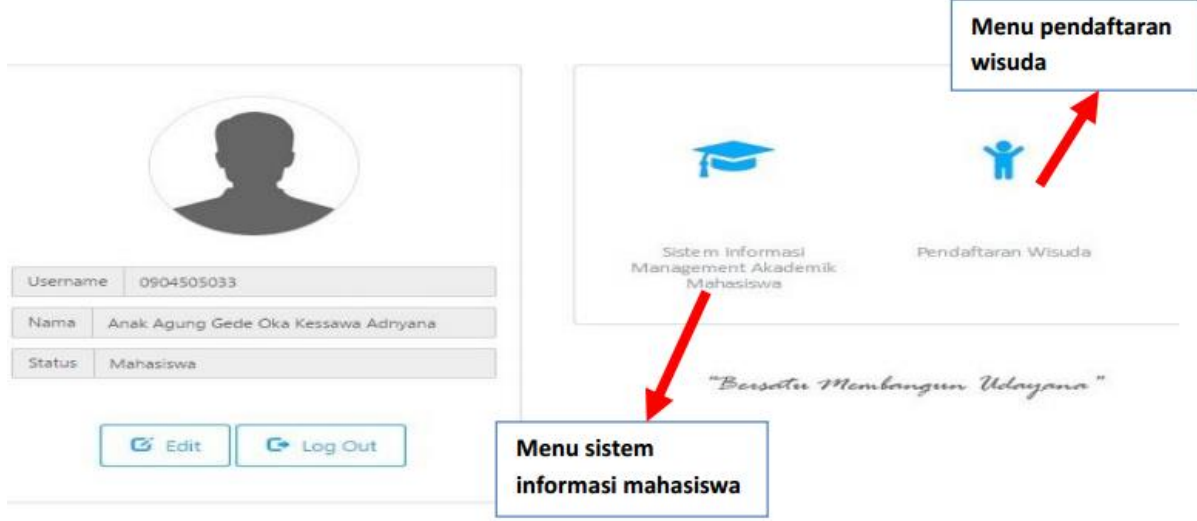

**Gambar 1.3** Tampilan Awal Imissu

4. Selanjutnya akan masuk ke halaman utama **Pendaftaran Wisuda** seperti pada **Gambar 4.1** di bawah ini :

Keterangan Gambar :

- 1. Menu untuk edit biodata wisudawan.
- 2. Menu untuk upload tugas akhir. (Contoh dapat dilihat pada pada **Gambar 4.2**)
- 3. Menu untuk mencetak bukti pendaftaran.
- 4. Menu untuk mencetak bukti upload file.

5. Status Verifikasi jika semua kotak berwarna hijau artinya data dan berkas mahasiswa telah

diverifikasi oleh bagian Prodi, Fakultas dan BAA

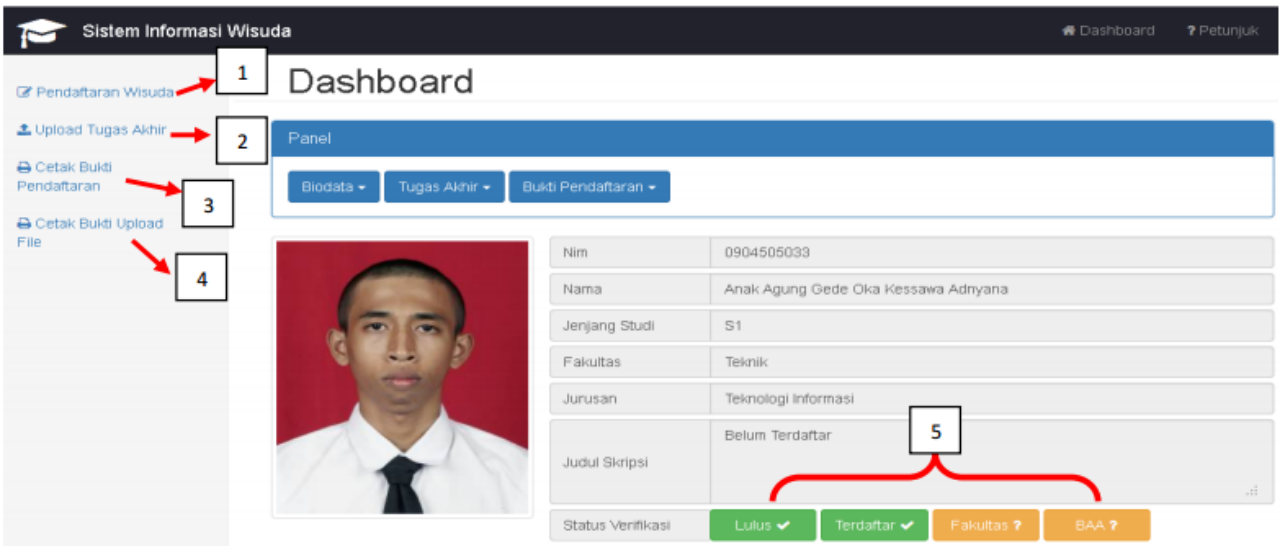

**Gambar 1.4** Halaman Utama Pendaftaran Wisuda

5. Berikut ini adalah tampilan untuk **Upload Tugas Akhir**, mahasiswa harus melengkapi kolom yang sudah disediakan, selanjutnya mahasiswa diminta untuk mengunggah tugas akhirnya, untuk berkas tugas akhir file yang di unggah harus dengan **format pdf**, setelah data dilengkapi kemudian klik **Simpan**.

## Upload Tugas Akhir

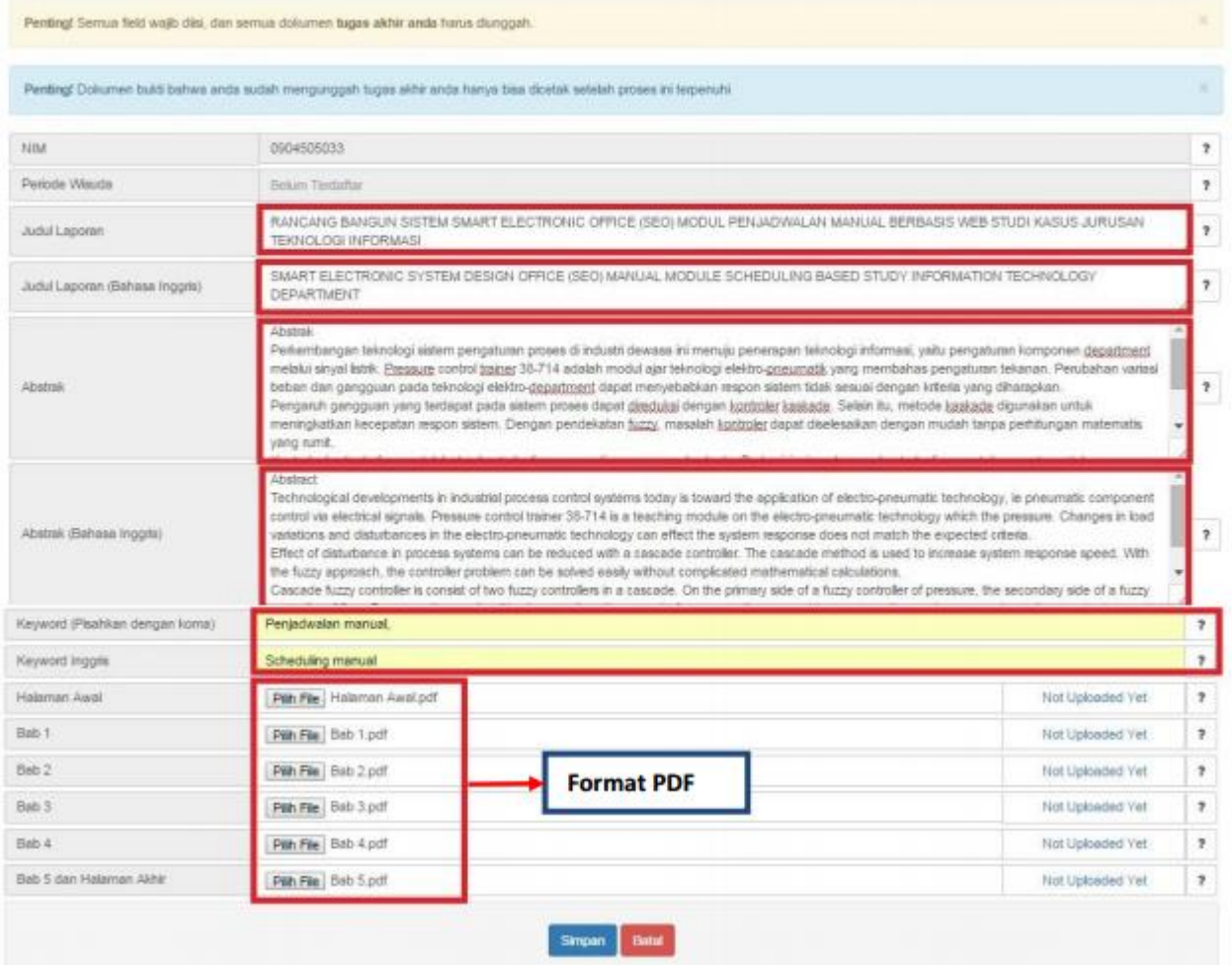

**Gambar 1.5** Tampilan Upload Tugas Akhir

## ALUR PENDAFTARAN CALON WISUDAWAN

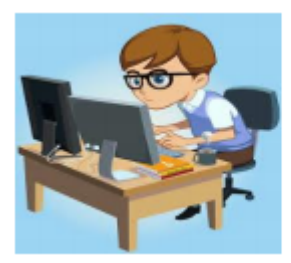

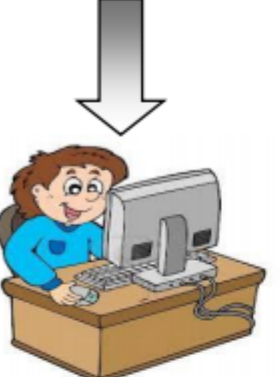

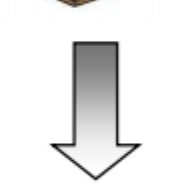

Program studi mengkonfirmasi mahasiswa yang telah lulus.

- 1. Mahasiswa melakukan pendaftaran wisuda melalui sistem informasi management akademik.
- 2. Untuk berkas bukti pendaftaran dan bukti upload file diserahkan ke fakultas dan selanjutnya ke BAA untuk di verifikasi kembali.
- 3. Mahasiswa menerima pengumuman pelaksanaan tanggal wisuda.

Operator fakultas memverifikasi pendaftaran wisuda dengan berkas bukti pendaftaran dan bukti upload file dari mahasiswa untuk selanjutnya diteruskan ke BAA.

Operator BAA memverifikasi pendaftaran wisuda dengan berkas bukti pendaftaran dan bukti upload file dari mahasiswa untuk selanjutnya memberikan pengumuman tanggal pelaksaan wisuda ke mahasiswa.